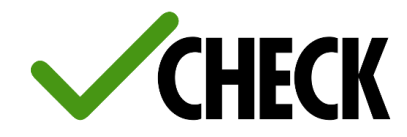

## **NUOVA FUNZIONE REGISTRO ADDESTRAMENTI**

## **SCHEDA TECNICA PER L'INSERIMENTO MANUALE DEGLI ADDESTRAMENTI IN CHECK**

Gli addestramenti sono visibili nella scheda del lavoratore e disponibili anche nella pagina online del cartellino di un dipendente raggiungibile attraverso il QR-CODE o sul file in pdf creato dell'esportazione della scheda.

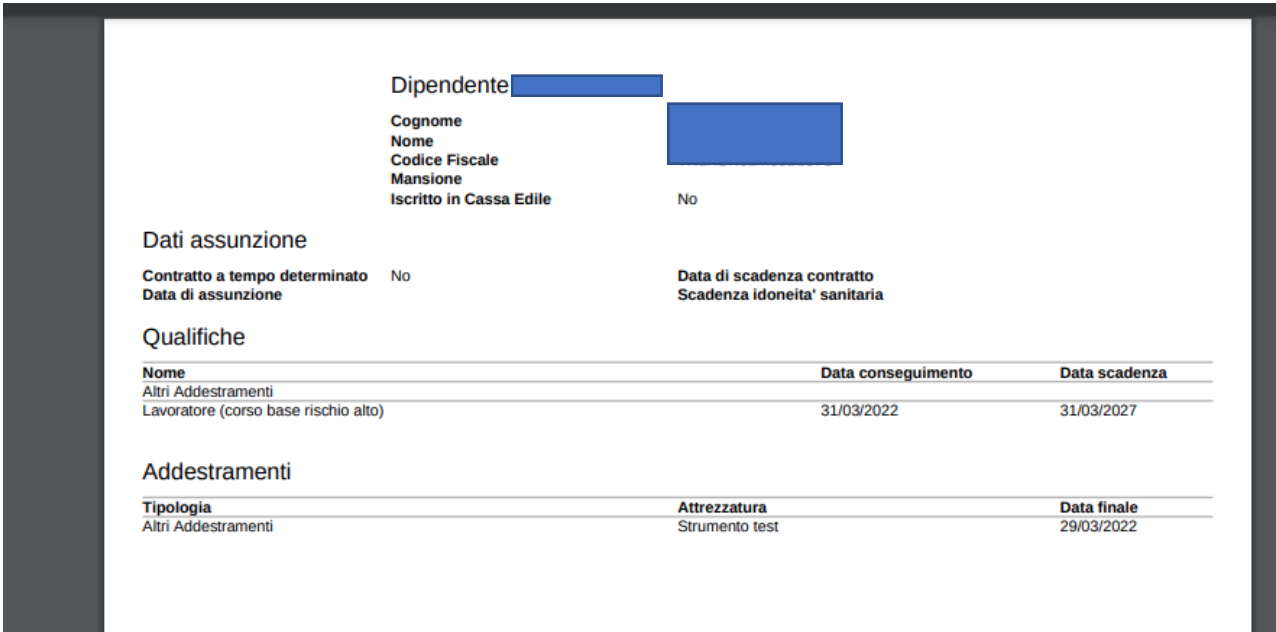

La registrazione delle prove di addestramento può avvenire in due modalità:

- **Automatica**  Se gli addestramenti sono stati svolti presso le scuole edili attive in Check la registrazione delle certificazioni viene eseguita automaticamente dall'ente e caricata direttamente sulla piattaforma. Sarà poi visibile dall'impresa nella scheda del dipendente nel campo dedicato.
- **Manuale** Se gli addestramenti sono svolti presso un ente o istituto esterno, la registrazione della prova di certificazione del corso del lavoratore potrà essere inserita manualmente dall'impresa modificando la scheda del dipendente interessato.

Per inserire manualmente un nuovo addestramento occorre modificare la scheda del dipendente. La funzione è abilitata solo all'utente base dell'azienda del lavoratore oppure ad un utente secondario con il permesso di modifica dei dipendenti.

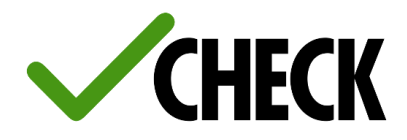

## **COME AGGIUNGERE UN ADDESTRAMENTO**

1. Accedere all'area "I miei dipendenti"

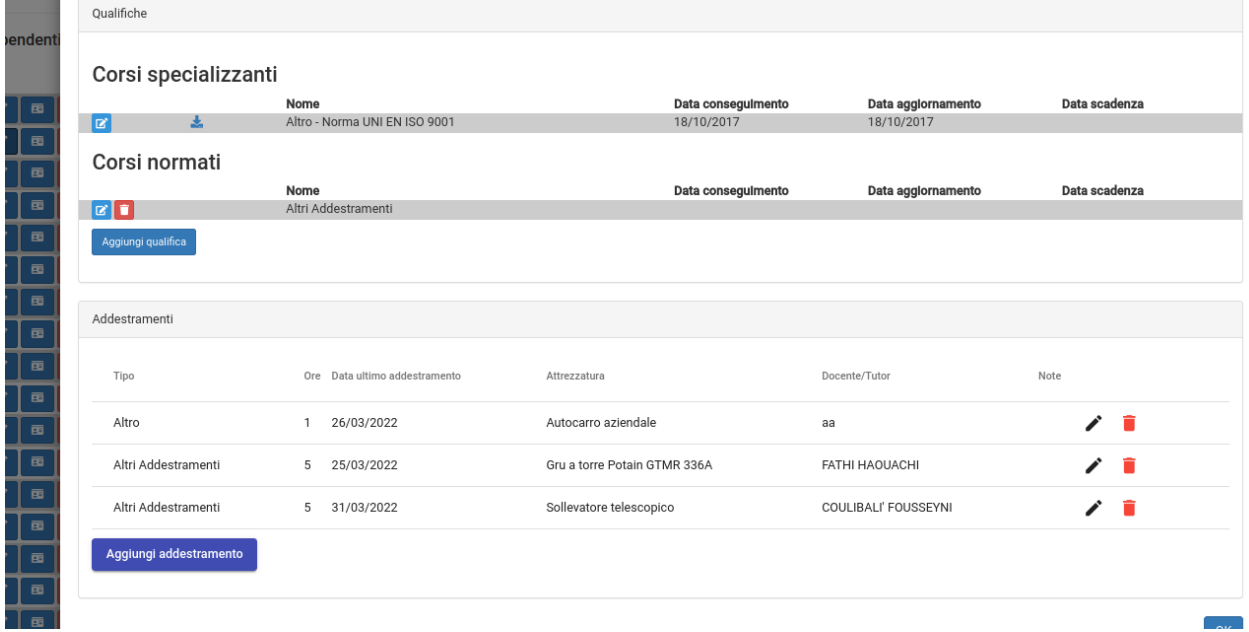

2. Cliccando su "Aggiungi addestramento" si aprirà la finestra di creazione dell'addestramento con le voci da compilare.

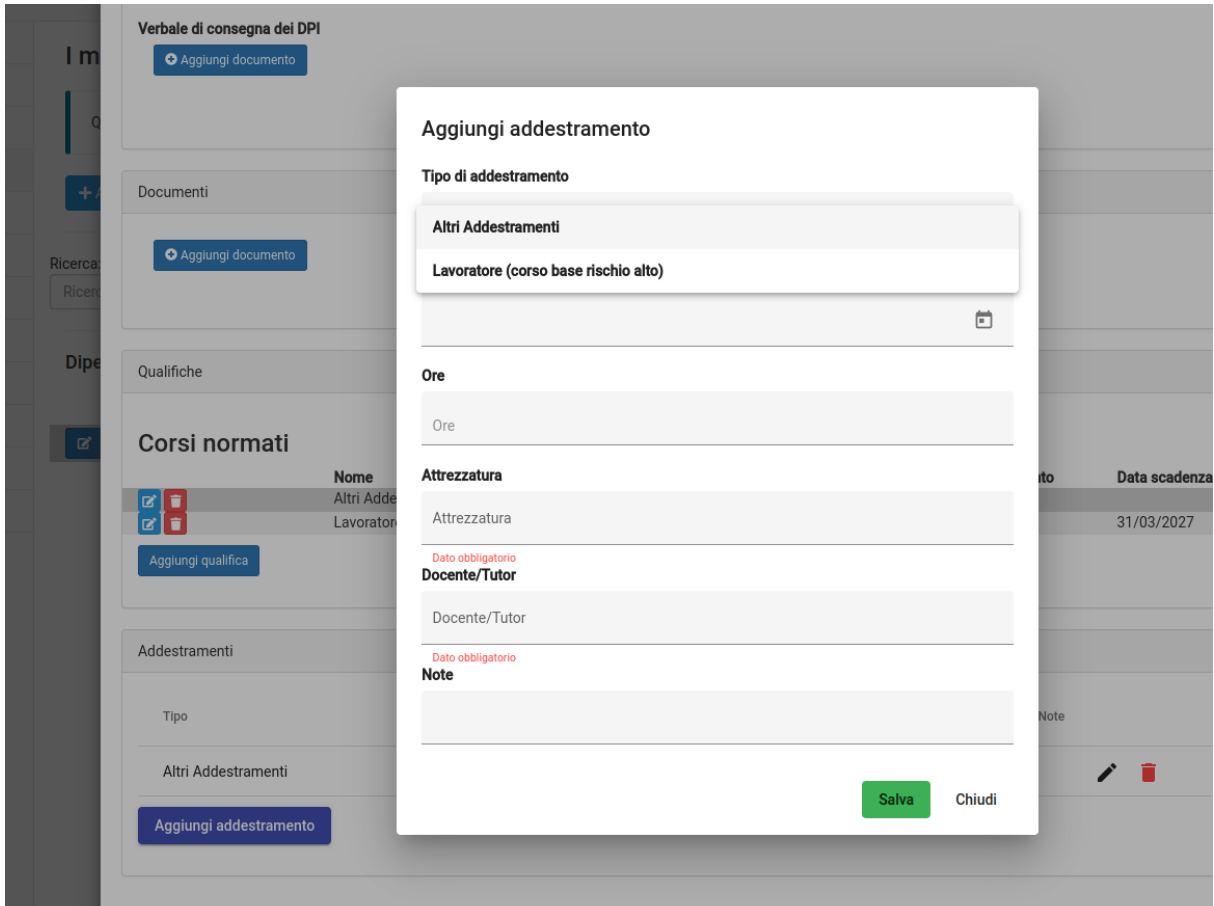

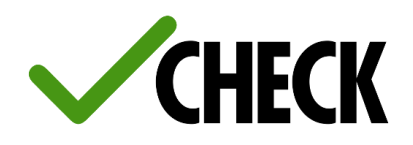

- 3. Il campo "Tipo di addestramento" mostra l'elenco con tutti i corsi del lavoratore selezionato. Se non è stato associato ancora nessun corso, l'unica tipologia disponibile sarà "Altri addestramenti". Cliccando sul campo si aprirà un menu a tendina. Da qui basta selezionare la voce dell'addestramento d'interesse per completare il campo. Se nell'elenco non è disponibile la voce ricercata occorre cliccare su "Altri addestramenti" per aggiungere la registrazione delle attività svolte.
- 4. Il campo "Attrezzatura" e "Docente/Tutor" sono campi di testo libero, ma è anche possibile selezionare un elemento rispettivamente dalla lista degli strumenti dell'azienda e dalla lista dei dipendenti dell'azienda.

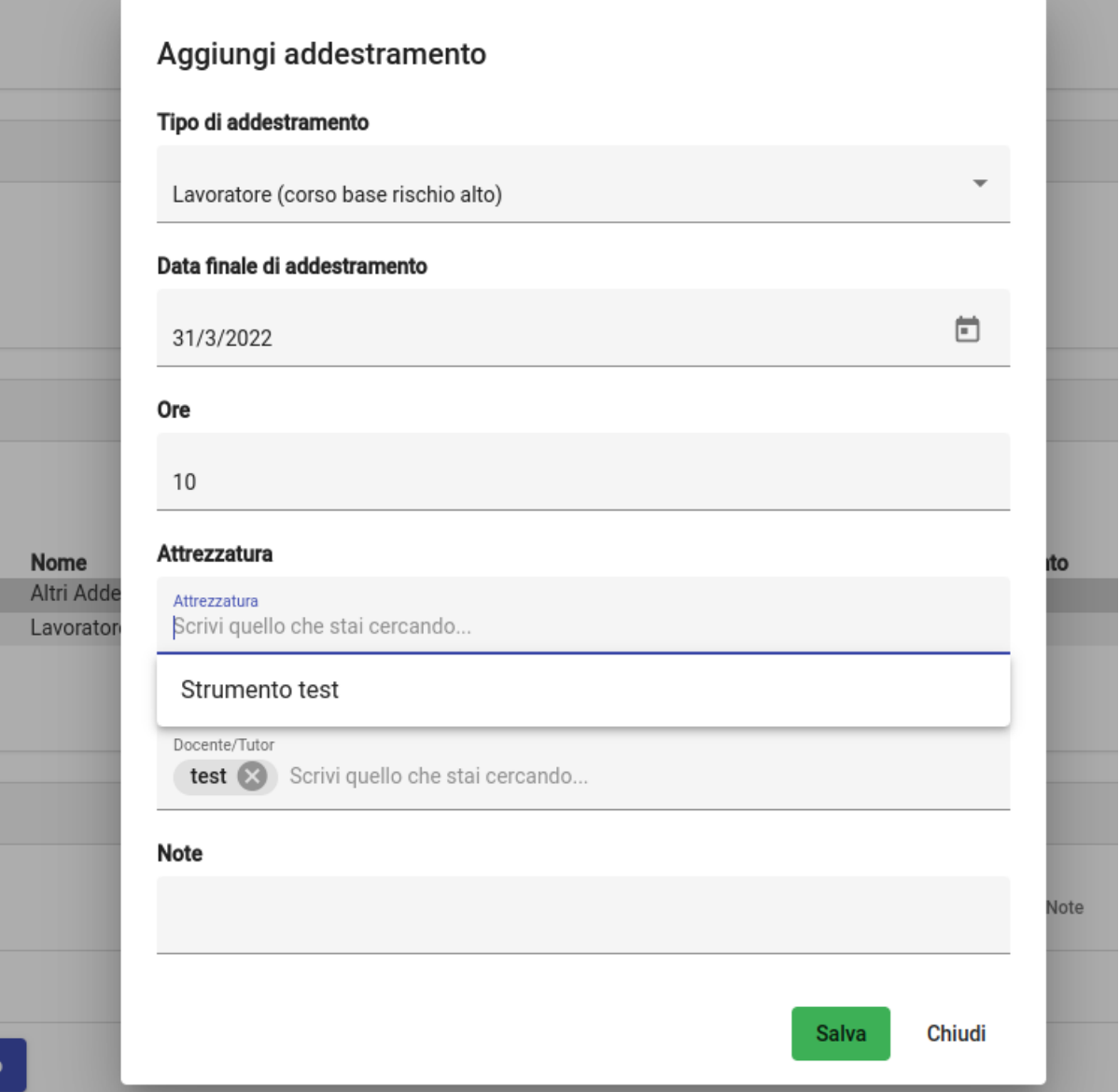

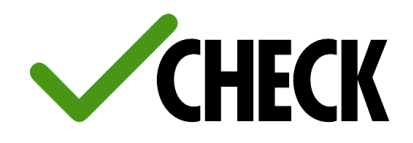

5. Sempre partendo dal form di modifica di un dipendente, cliccando sul tasto di modifica di un corso, verrà mostrato l'elenco filtrato degli addestramenti del corso stesso. Sarà possibile inserire un nuovo addestramento anche da qui cliccando sulla voce "Aggiungi addestramento".

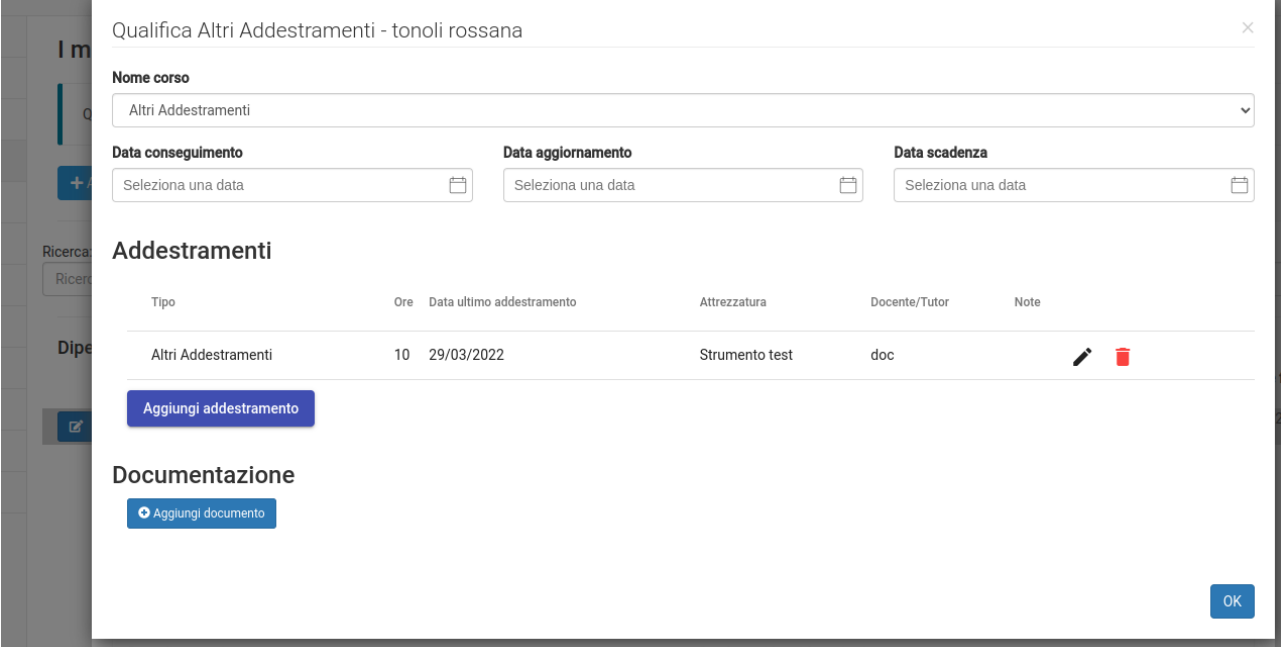